<span id="page-0-0"></span>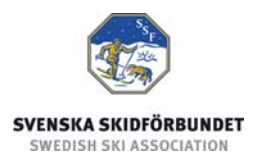

# **Svenska Skidförbundets tävlingsadministrativa system på IdrottOnline**

**Användarhandledning för SDF** 

#### **Innehåll**

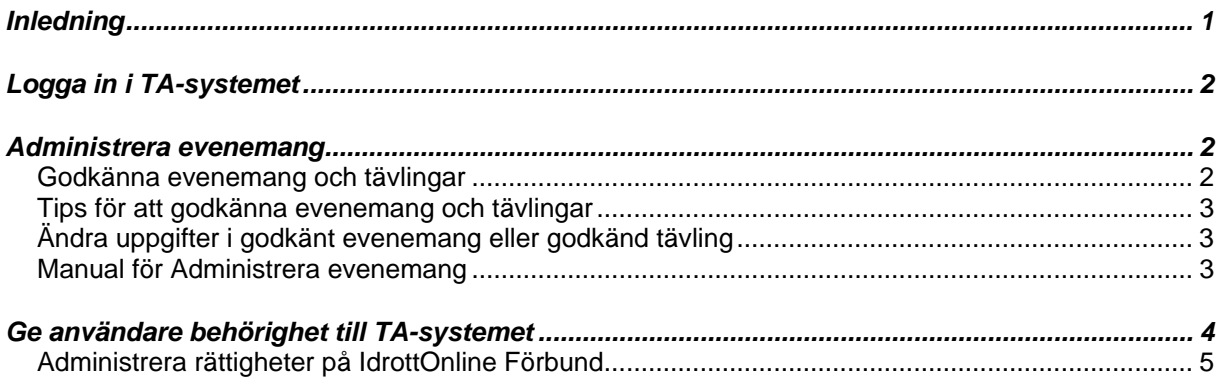

## *Inledning*

Svenska Skidförbundet har till säsongen 2009/2010 utvecklat ett nytt webbaserat tävlingsadministrativt system på IdrottOnline (i detta dokument kallat "TA-systemet") vilket ersätter de tidigare systemen på Klubben Online.

TA-systemet består av en publik del och en administrativ del:

- o Den publika delen innehåller Tävlingskalender, Evenemangsinformation, Anmälningslistor och Anmälan till tävling.
- o Den administrativa delen innehåller administration av Evenemang, Anmälningar och Dataöverföringar. Den innehåller även ytterligare funktioner för Svenska Skidförbundet.

Denna användarhandledning beskriver hur man godkänner evenemang och tävlingar i den administrativa delen av TA-systemet.

# <span id="page-1-0"></span>*Logga in i TA-systemet*

För att logga in i den administrativa delen av TA-systemet måste du ha fått behörighet till det. Se instruktioner längre ner i detta dokument för hur man ger behörighet till TA-systemet.

- 1. Gå till förbundets sida på IdrottOnline.
- 2. Klicka på hänglåset och logga in.
- 3. Välj fliken "SSF TA" i IdrottOnlines "toppbar".
- 4. I TA-systemets toppmeny ser du de flikar som du har behörighet till.

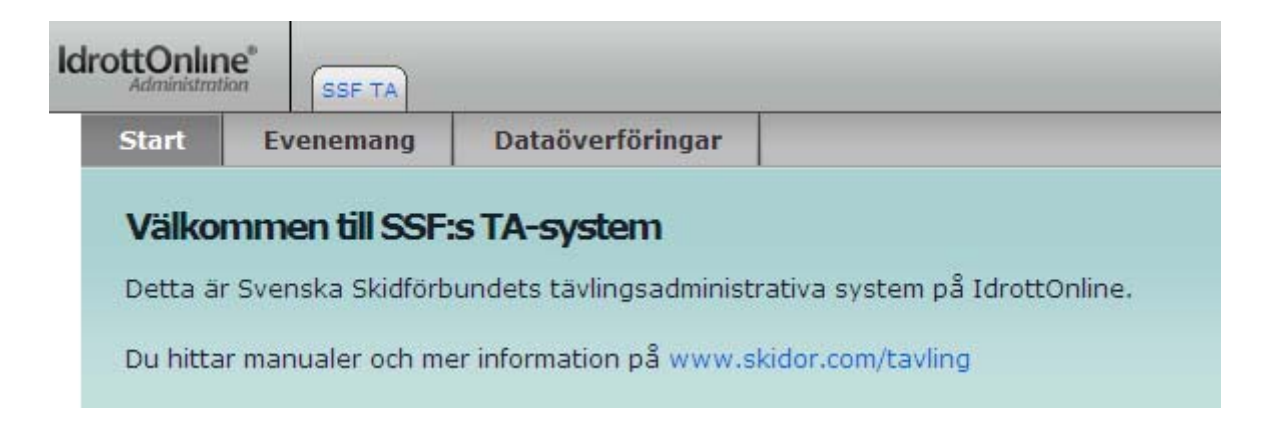

#### *Administrera evenemang*

Under fliken Evenemang skapas och administreras evenemang. Ett evenemang består av en eller flera tävlingar och en tävling innehåller en eller flera klasser. Här kan man även lägga till och ta bort anmälningar.

När man loggat in för ett SDF kan man under fliken Evenemang administrera alla evenemang i distriktet.

#### **Godkänna evenemang och tävlingar**

För att evenemang och tävlingar ska visas i tävlingskalendern måste de godkännas av SF/SDF. Observera att både evenemanget och tävlingarna i evenemanget måste godkännas.

- 1. Logga in i TA-systemet.
- 2. Välj fliken Evenemang och sök fram evenemanget.
- 3. Klicka på Tävlingar i raden för evenemanget.
- 4. Klicka på Ändra i raden för respektive tävling.
- 5. Kontrollera uppgifterna och ändra tävlingsstatus till Godkänd.
- 6. Klicka på Spara.
- 7. Upprepa punkt 4 6 för varje tävling.
- 8. Klicka på knappen Ändra (under Evenemangsinformation).
- 9. Kontrollera uppgifterna och ändra status till Godkänt.
- 10. Klicka på Spara.

<span id="page-2-0"></span>Det rekommenderas att man börjar med att godkänna varje tävling innan man godkänner evenemanget. Man kan godkänna evenemanget först och man får då frågan om man vill godkänna alla tävlingar i evenemanget. Dock bör man även i detta fall gå in i varje tävling för att kontrollera att allt är korrekt inlagt.

#### **Tips för att godkänna evenemang och tävlingar**

Innan evenemangen och tävlingarna godkänns bör de kontrolleras att de är rätt inlagda. Se manualen om Administrera evenemang samt lathundarna för nivåer, typer och kategorier.

För att hitta evenemang och tävlingar som ska godkännas kan man söka på Evenemangsstatus: Ansökt respektive Tävlingsstatus: Ansökt. Observera att arrangören kan lägga in nya tävlingar i ett evenemang som är godkänt, varför man även behöver söka på tävlingsstatus.

SDF har inte rätt att godkänna alla tävlingsformer. T.ex. internationella tävlingar måste godkännas av SSF.

## **Ändra uppgifter i godkänt evenemang eller godkänd tävling**

När evenemang och tävlingar godkänts går vissa uppgifter inte längre att ändra, t.ex. disciplin i en tävling. Genom att ändra status till Ansökt blir det igen möjligt att ändra dessa uppgifter.

#### **Manual för Administrera evenemang**

Läs manualen Administrera evenemang för information om hur evenemang och tävlingar ska läggas in i TA-systemet. Se även Lathundar för nivåer, typer och kategorier.

Det är viktigt att du läser dessa instruktioner så att du kan kontrollera att evenemangen, tävlingarna och klasserna är rätt inlagda innan du godkänner dem.

# <span id="page-3-0"></span>*Ge användare behörighet till TA-systemet*

För att kunna ge personer i förbundet behörighet till den administrativa delen av TA-systemet måste du ha behörighet till Administration Förbund på IdrottOnline Förbund.

- 1. Gå till förbundets hemsida på IdrottOnline.
- 2. Klicka på hänglåset och logga in.
- 3. Välj fliken Administration Förbund i IdrottOnlines "toppbar". Obs! Du måste ha administratörsrättighet på förbundets hemsida för att kunna göra detta.
- 4. Se till att den person som ska få behörighet till TA-systemet är inlagd i personregistret med fullständigt personnummer. Personen måste även ha fått inloggningsuppgifter genom att ha blivit tilldelad någon rättighet för hemsidan. För utförligare instruktioner för hantering av Administration Förbund och Administration av rättigheter, se mer information nedan samt [manualen för IdrottOnline Förbund](http://iof1.idrottonline.se/templates/Page.aspx?id=53).
- 5. Sök fram personen och klicka på namnet.
- 6. Välj fliken Roller.
- 7. Lägg till en ny roll och välj kategori "Organisationsledare" och sedan rollen "Administratör TA-system". Egenskaperna (Evenemang, Anmälningar, Dataöverföringar och Inställningar) har ingen betydelse för förbund utan gäller endast för klubbar.

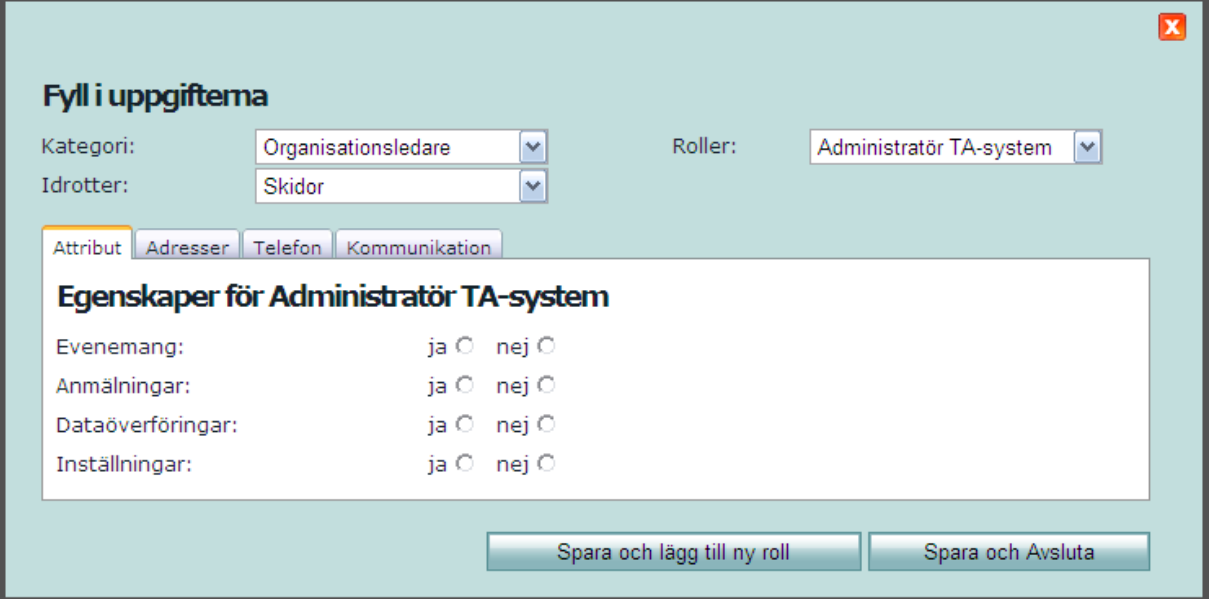

8. Spara och Avsluta.

## <span id="page-4-0"></span>**Administrera rättigheter på IdrottOnline Förbund**

Personer som ska kunna logga in i administrativa delen av TA-systemet måste tilldelas en rättighet på IdrottOnline Förbund. Dels för att få en personlig inloggning och dels för att kunna se IdrottOnlines "toppbar". Det räcker att personen tilldelas rättigheten "Interna sidor".

- 1. Gå till förbundets hemsida på IdrottOnline.
- 2. Klicka på hänglåset och logga in.
- 3. Välj Redigeraläge.
- 4. Se till att du står på förbundets startsida och välj fliken Redigera.
- 5. På underfliken Konfigurera arbetsrum, klicka på knappen Välj vid "Tilldela medlems- /skribent-/redaktörs-/administratörsrättighet".
- 6. Tilldela en rättighet genom att klicka på en av de röda ikonerna.

Utförligare instruktioner finns i manualen för IdrottOnline Förbund: <http://iof1.idrottonline.se/templates/Page.aspx?id=53>